# 【**Step 1**】

### ([http://grdms.bit.edu.cn/yjs/login.jsp\)](http://grdms.bit.edu.cn/yjs/login.jsp)

Login above address, then you will enter the following interface, find the login button

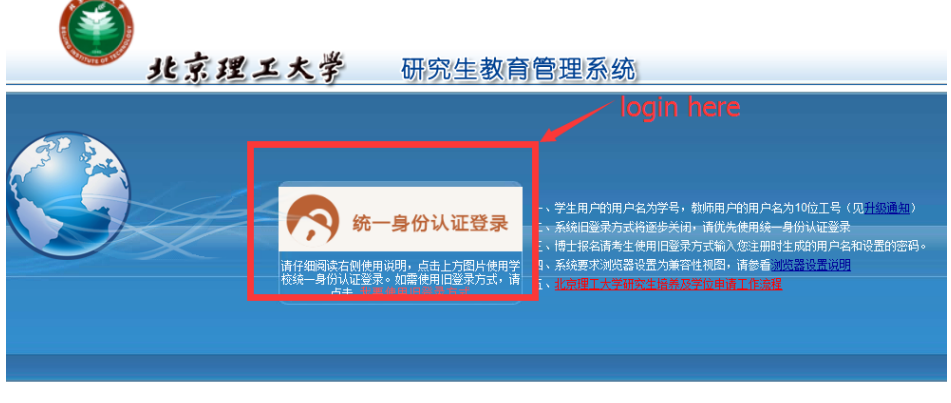

——<br>版权所有 © 2010 <u>北京理工大学研究生院</u><br>联系电话:010-68918632 邮箱:<u>grd@bit.edu.cn</u> 技术支持: <u>北京希尔信息技术有限公司</u>

### 【**Step 2**】

[\(https://login.bit.edu.cn/cas/login?service=http%3A%2F%2Fgrdms.bit.edu.cn%2Fyjs%2Flogin\\_](https://login.bit.edu.cn/cas/login?service=http%3A%2F%2Fgrdms.bit.edu.cn%2Fyjs%2Flogin_cas.jsp) [cas.jsp\)](https://login.bit.edu.cn/cas/login?service=http%3A%2F%2Fgrdms.bit.edu.cn%2Fyjs%2Flogin_cas.jsp)

Click the ACTIVATE button to complete your information for registration.

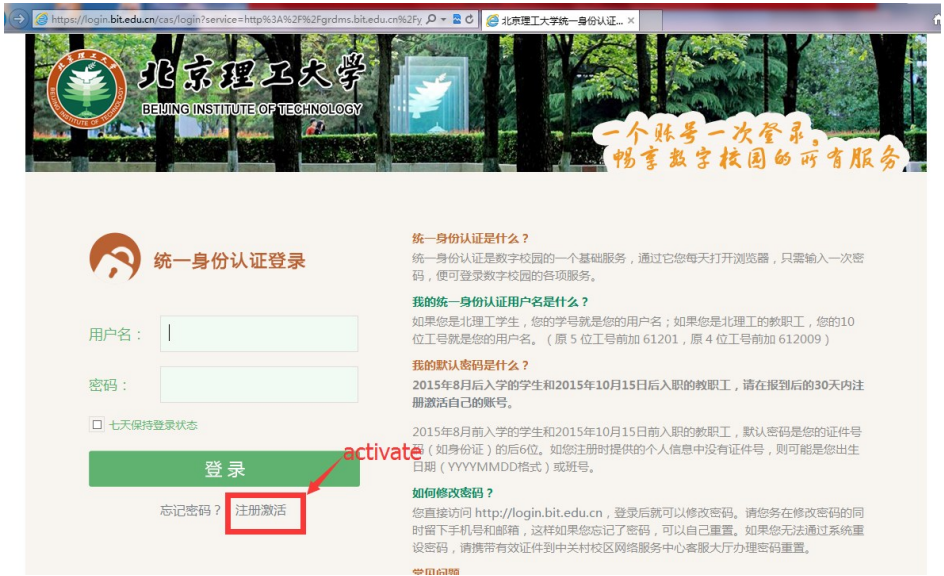

## 【**Step 3**】

[\(https://login.bit.edu.cn/campus-account/register/common\)](https://login.bit.edu.cn/campus-account/register/common) Click English button to choose English interface.

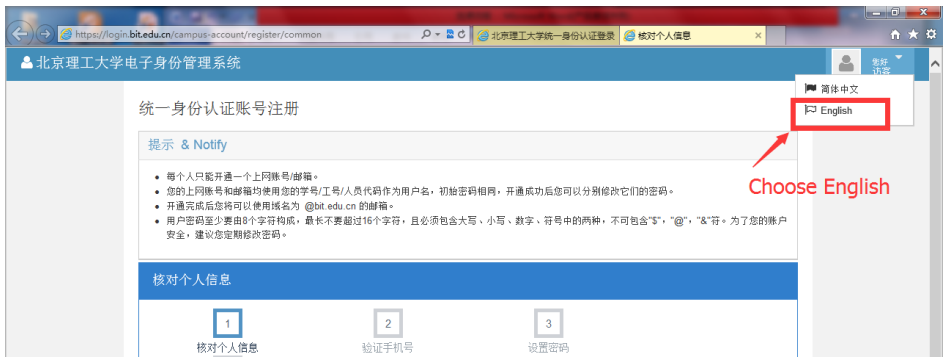

## 【**Step 4**】

[\(https://login.bit.edu.cn/campus-account/register/common\)](https://login.bit.edu.cn/campus-account/register/common)

For now, you have entered the English interface. Then you need to complete the information according to the prompt.

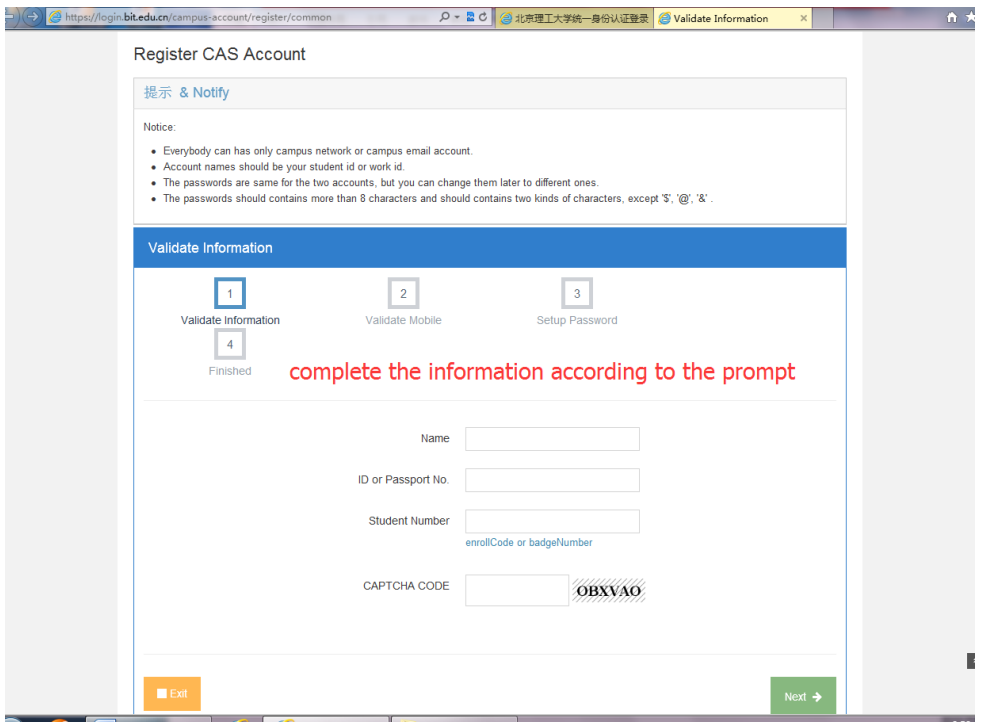

### 【**Step 5**】

[\(https://login.bit.edu.cn/campus-account/\)](https://login.bit.edu.cn/campus-account/)

After step 4, you have finished your registration of the system, Congratulations! Then you will find that your page shows as the follows. Click the login button.

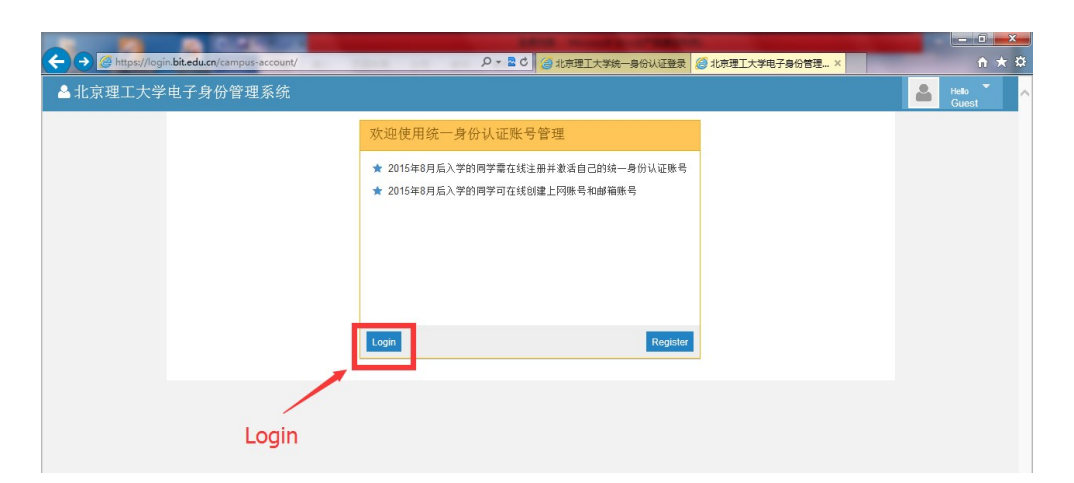

### 【**Step 6**】

[\(https://login.bit.edu.cn/cas/login?service=https://login.bit.edu.cn/campus-account/shiro-cas\)](https://login.bit.edu.cn/cas/login?service=https://login.bit.edu.cn/campus-account/shiro-cas) Fill in your user name(your student ID) and your password respectively and click login button.

![](_page_2_Picture_3.jpeg)

# 【**Step 7**】

### [\(http://grdms.bit.edu.cn/yjs/application/main.jsp\)](http://grdms.bit.edu.cn/yjs/application/main.jsp)

After you finished the step 6, you will enter the system as follows, then click "培养管理"(shown as the red circle below), after that, click "学生选课"(shown as the red square below)

![](_page_2_Picture_94.jpeg)

# 【**Step 8**】

[\(http://grdms.bit.edu.cn/yjs/application/main.jsp\)](http://grdms.bit.edu.cn/yjs/application/main.jsp)

After finishing step 7, a selection of instructions will appear on the page, click the "Turn Off " button (shown as the red square below).

![](_page_3_Picture_121.jpeg)

### 【**Step 9**】

[\(http://grdms.bit.edu.cn/yjs/application/main.jsp\)](http://grdms.bit.edu.cn/yjs/application/main.jsp)

As the following graph, choose the course according to the tagging information in the picture:

1. 全校所有课程: The red circle with "1" in the picture, which means all the courses that you can choose

**2.** 课程代码**:** The red circle with "2" in the picture, which needs you to fill in the course code that you need to choose

**3.** 查询:The query button, which is the red circle with "3" in the picture. If you want find a course, you should click this button after you fill in the course code.

![](_page_3_Picture_122.jpeg)

### 【**Step 10**】

[\(http://grdms.bit.edu.cn/yjs/application/main.jsp\)](http://grdms.bit.edu.cn/yjs/application/main.jsp)

After finishing step 9, the course that you need to choose is shown on your page as follows. Check the information once again, then click the right red square which means "choosing the course".

![](_page_4_Picture_100.jpeg)

### 【**Step 11**】

#### [\(http://grdms.bit.edu.cn/yjs/application/main.jsp\)](http://grdms.bit.edu.cn/yjs/application/main.jsp)

To further confirm whether you have successfully choose the right course, click the upper red square shown on the page as "已选课程" which means "the course you have already chosen", and check whether the information on your page is the same as the following page. .

![](_page_4_Picture_4.jpeg)

# 【**Step 12**】

#### [\(http://grdms.bit.edu.cn/yjs/application/main.jsp\)](http://grdms.bit.edu.cn/yjs/application/main.jsp)

You have complete your course selection. Click Exit button to exit the system.

![](_page_4_Picture_101.jpeg)